# Hysopt Folders User Manual

When modelling a hydronic installation, the Hysopt software provides three possible locations ("Folders") in which to store your model.

Depending on the purpose of your design, you'll need to select the folder that fit your needs.

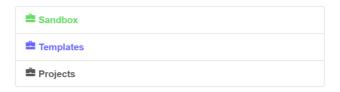

## Sandbox

Within the Sandbox folder, you can store models for non-commercial research & didactic purposes. If you like to get acquainted with the Hysopt software, do some research on the behavior of preprogrammed circuits, or give a demonstration to a colleague, than this is the folder to store your model into.

## Limitations

Sandbox models have a watermark and cannot be exported. Sandbox models can contain up to 100 Base Circuits, 2 P&ID's and 1 Floor Plan.

## **Templates**

Within the Templates folder, you can build your own library of reusable models. Did you create a system-concept that is reusable? Store it into the Templates folder.

# **Need inspiration?**

The Templates folder also provides ready-to-use system concepts delivered by Hysopt in "The Hysopt Inspiration Library". Also vendor-specific concept libraries will be released in the feature.

#### Limitations

Template models can contain up to 100 Base Circuits in 1 P&ID.

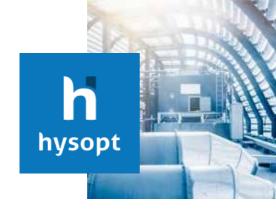

# **Projects**

When modelling hydronic installations for commercial use, you'll need to create a "Project" into the Projects Folder. Projects can be created in the Explorer Window when saving your model.

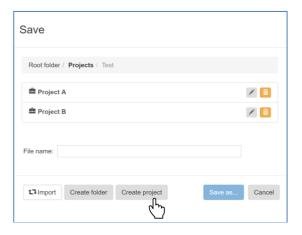

You will be prompted to provide some details regarding the project.

| Project identificati                 | on                  |
|--------------------------------------|---------------------|
| Project name *                       |                     |
| Description                          |                     |
| Estimated total heating power        | 0 W                 |
| Estimated total cooling power        | 0 W                 |
| Calculated power of main model       | W                   |
| Calculated project fee<br>main model | €                   |
| Will include in tender               |                     |
| Street, number and box *             | Street Numbe Box    |
| Postal code and city *               | Postal City         |
| Country *                            | Country             |
| General contractor                   |                     |
| Building owner                       |                     |
| Engineering office                   |                     |
| Installation company                 |                     |
|                                      | (*) Mandatory field |
|                                      | Save Cancel         |

After creation of the Project (characterized with the Project icon in the Explorer Window), you can immediately store your models into it.

For each project, a Project Fee is applicable, as agreed between Hysopt and you or your company. U can create a many system variants as you like. Herefor it's important that you create a different model for each variant (so do not place multiple system variants within one model). The model that you finally deliver to your customer must be indicated as "Main Model" in the Explorer Window. Only this model will be used for calculating the Project Fee.

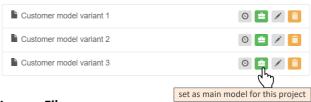

# **Legacy Files**

You might have designed Hysopt models before September 25<sup>th</sup>, 2018. In that case a 4<sup>th</sup> Folder will be visible, the so called "Legacy files". All older models remain available in this Folder. In order to recalculate or make modifications, you'll need to move the project to the Sandbox, Templates or Projects Folder, whichever is applicable. You cannot store new models into the Legacy Folder.

# Workflow

# Launch of the software

This new Folder approach has little impact on the workflow. After launching the Hysopt software, you will from now on be asked to either load or create a model. You will be redirected to the Explorer Window to load or create. When you create a new

model, you will be asked to save it first in one of the three Folders.

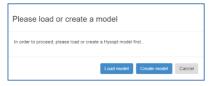

## Create, Load and Save

At any time you can create, load or save models using the buttons in the ribbon.

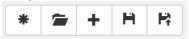

# Subfolders

Whether you are working in the Sandbox, Templates or Projects Folder, you always have the possibility to create subfolders and organize your models in the way you prefer.

# **Overview**

| folder       | purpose                                                                                     | # Base<br>Circuits | calculations | export | watermark | canvas<br>options                 | Project Fee |
|--------------|---------------------------------------------------------------------------------------------|--------------------|--------------|--------|-----------|-----------------------------------|-------------|
| Projects     | commercial<br>projects                                                                      | unlimited          | yes          | yes    | no        | unlimited P&ID's & floor plans    | yes         |
| Sandbox      | research<br>education<br>demonstration                                                      | max 100            | yes          | no     | yes       | max 2<br>P&ID's & 1<br>floor plan | no          |
| Templates    | reusable system<br>concepts<br>Hysopt Inspiration<br>Library                                | max 100            | yes          | yes    | no        | max<br>1P&ID                      | no          |
| Legacy files | storage of older<br>models, move<br>them for<br>modifications,<br>calculations or<br>export | unlimited          | no           | no     | no        | no                                | no          |